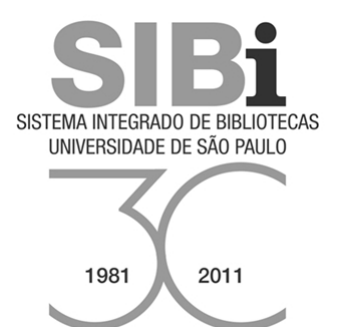

# **TUTORIAL DO PORTAL DE BUSCA INTEGRADA**

## **EXLIBRIS PRIMO VERSÃO 3.1.1 (versão preliminar)**

São Paulo 2012

Ficha catalográfica elaborada pelo Departamento Técnico do Sistema Integrado de Bibliotecas da USP

> Tutorial do Portal de Busca Integrada / organização, Departamento Técnico do Sistema Integrado de Bibliotecas, Universidade de São Paulo ; elaboração, Grupo de Trabalho do Projeto Primo. –- São Paulo : DT/SIBiUSP, 2012. 22 p. ; 29 cm.

ISBN

1. Tutorial. 2. Pesquisa bibliográfica. 3. Portal. I. SIBiUSP/DT.

CDD 025.04

Depósito Legal na Biblioteca Nacional, conforme Decreto Nº 10.944, de 14 de dezembro de 2004.

## **SUMÁRIO**

## **1 Introdução**

## **2 Interface do Portal**

## **3 Tipos de Busca**

- **3.1 Busca Simples**
- **3.2 Busca Avançada**
- **3.3 Busca por Índice**

## **4 Resultado da Busca**

- **4.1 Localização 4.2 Exibir Online 4.3 Detalhes do Registro 4.4 Resenhas e Tags 4.5 Mais Opções 4.6 FRBRização**
- **4.7 Facetas**

## **5 Identificação no Sistema**

#### **6 Meu Espaço**

- **6.1 Salvando Registros**
- **6.2 Visualizando Registros**
- **6.3 Gerenciando Meu Espaço**
- **6.4 Gerenciando Itens**
- **6.5 Encerrar Sessão (Sair)**

## **7 Minha Conta**

## **8 Salvando Buscas**

## **9 Atribuição de Tags**

 **9.1 Inclusão de Tags 9.2 Possibilidades de Uso de Tags 9.3 Remoção de Tags 9.4 Busca por Tags**

## **1 Introdução**

O Portal de Busca Integrada do Sistema Integrado de Bibliotecas da Universidade de São Paulo é a mais nova ferramenta de busca e acesso aos recursos informacionais que está disponível aos pesquisadores, estudantes e profissionais da área de informação.

Por meio dele a comunidade universitária tem à disposição uma variedade de recursos em um ambiente leve, moderno e intuitivo, tais como pesquisa simultânea em várias plataformas internas e externas à universidade, resultados relevantes apresentados em uma única interface, com opções de refinamento e ordenação. E ainda espaço pessoal para armazenar e gerenciar buscas, entre outras funcionalidades.

## **2 Interface do Portal**

A Interface do Portal de Busca Integrada é uma solução one‐stop que apresenta uma única caixa de busca para realizar buscas integradas em todo acervo disponível no Sistema Integrado de Bibliotecas, em diversas plataformas e suportes de informação.

Disponibiliza espaço pessoal para armazenar e gerenciar buscas e opção de identificação para acesso a mais funcionalidades. Possibilita conhecer os termos mais pesquisados nas tags do usuário, o recurso "Você quis dizer", acessar os índices A/Z de Revistas Eletrônicas e de Bibliotecas USP, bem como obter ajuda sobre buscas e alterar o idioma da interface.

O Portal de Busca Integrada está disponível em <http://www.sibi.usp.br/buscaintegrada>

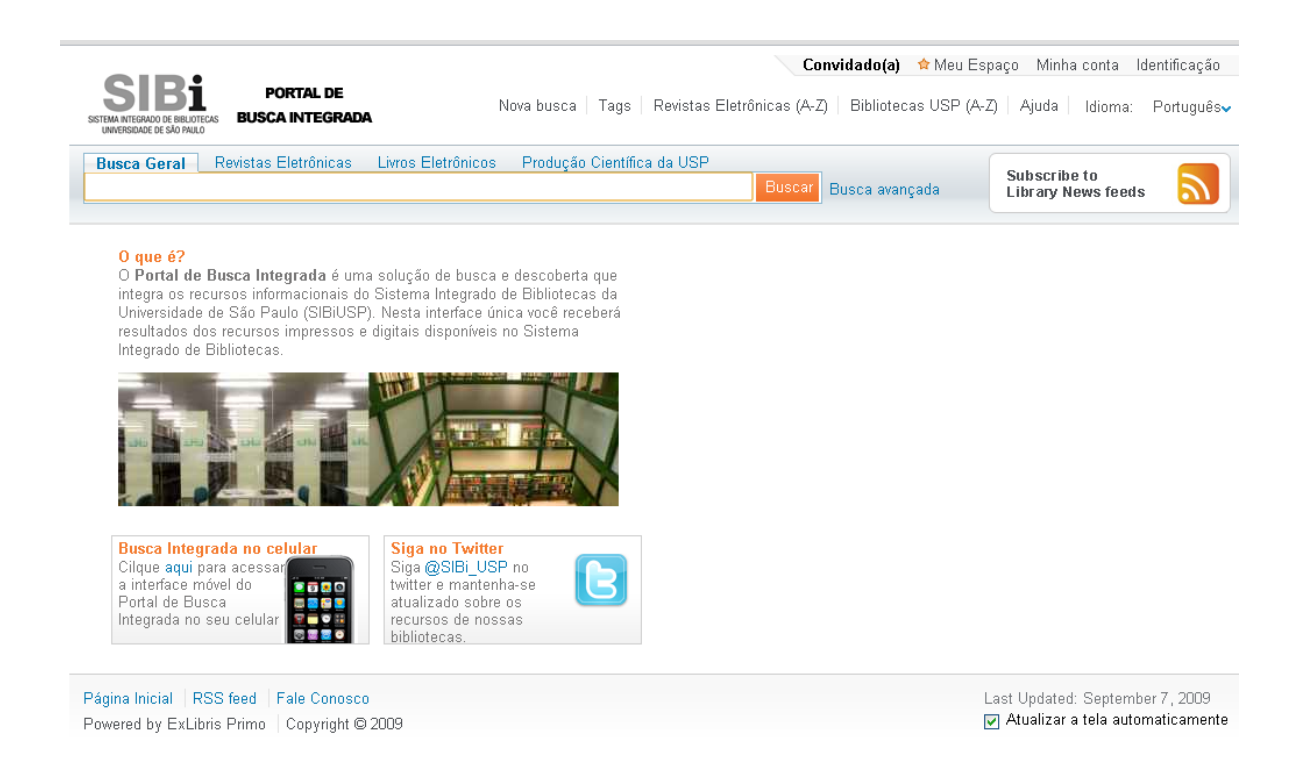

#### **3 Tipos de Busca**

O Portal de Busca Integrada proporciona três tipos de busca: a Busca Simples, que possibilita buscas em múltiplas bases de dados e plataformas por meio de uma única caixa de busca; a Busca Avançada, para pesquisa por campos específicos previamente configurados; e a Busca por índice A/Z de Revistas Eletrônicas, conforme segue.

#### **3.1 Busca Simples**

Por meio da Busca Simples é possível realizar pesquisas simultâneas no conteúdo SIBiUSP. O usuário pode escolher pesquisar na Busca Geral, que engloba todo o acervo disponível no Dedalus, nas plataformas de revistas e livros eletrônicos, nas bibliotecas digitais e produção científica da USP. A pesquisa pode ser feita por palavras simples ou compostas, expressões exatas, com operadores booleanos e caracteres curingas.

Para efetuar pesquisas com expressões exatas deve‐se usar aspas duplas ( " ) sem espaço antes e depois da expressão. Os operadores booleanos (AND, OR e NOT), devem estar em caixa alta para que o sistema os diferencie das palavras no idioma inglês.

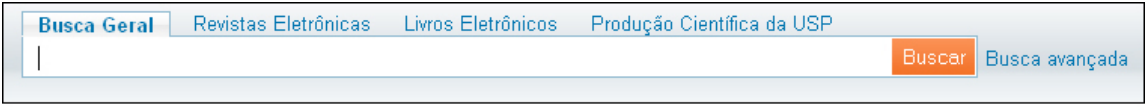

**Busca Simples** 

#### **Exemplos:**

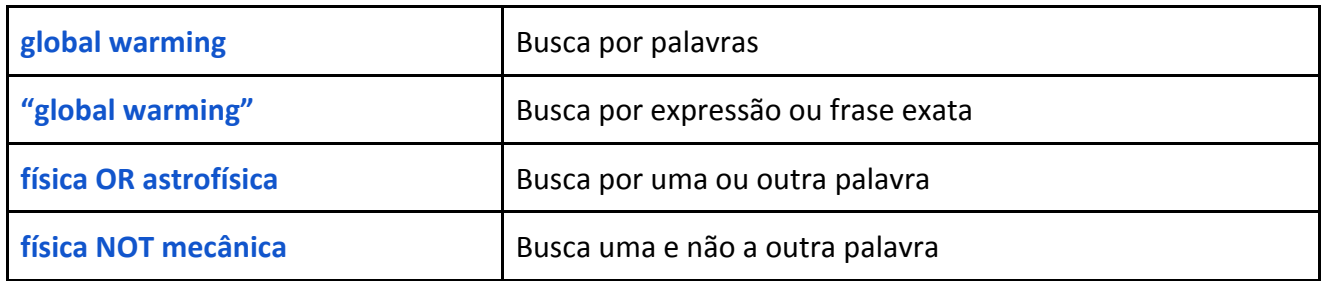

Para fazer buscas com caracteres curinga, usa‐se o ponto de interrogação ( ? ) para substituir letras no meio da palavra e o asterisco ( \* ) no fim da raiz do termo para buscar palavras com a mesma raiz porém com extensões variadas. Usa‐se o parêntese ( ) para agrupar termos em uma busca.

#### **Exemplos:**

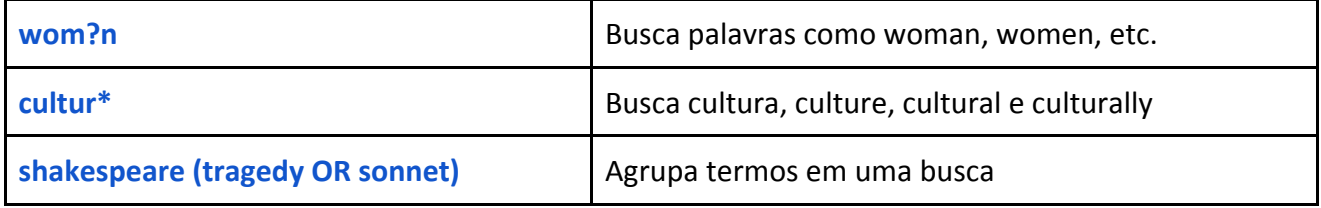

**Busca Geral**

Realiza buscas simultâneas em todo acervo disponibilizado pelo SIBiUSP, tais como: livros, periódicos, produção científica, teses e dissertações, materiais impressos, digitais e audiovisuais, entre outros.

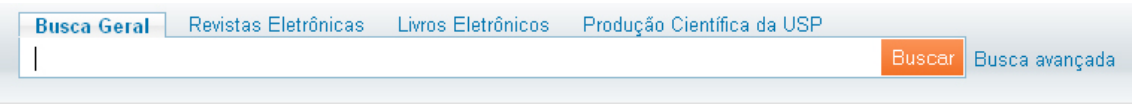

#### **Busca Revistas Eletrônicas**

Efetua buscas nas plataformas de revistas eletrônicas assinadas ou registradas pela USP, inclusive as de livre acesso. Nesta busca é possível selecionar: todas as revistas, o Portal de Revistas USP e revistas assinadas pela USP.

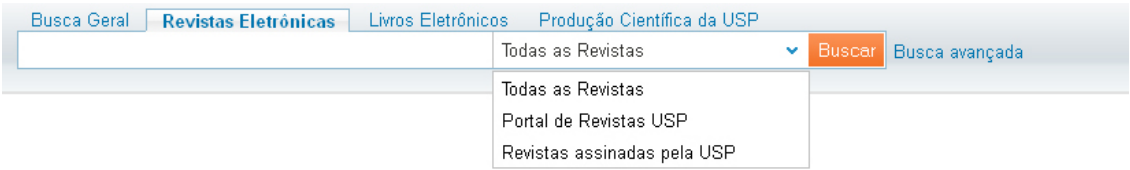

#### **Busca Livros Eletrônicos**

Oferece acesso à coleção de e‐books disponível por compra, assinatura ou acesso aberto.

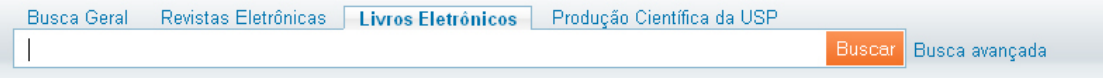

#### **Busca Produção Científica**

Efetua buscas em toda produção técnico‐científica da USP, incluindo o acervo disponível na Biblioteca Digital de Teses e Dissertações.

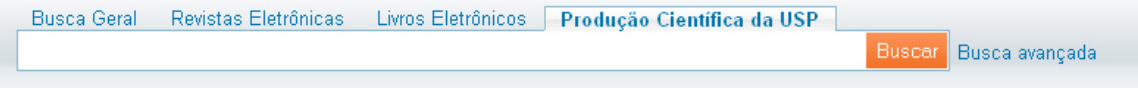

#### **3.2 Busca Avançada**

A Busca Avançada apresenta diversas caixas de buscas que possibilitam a pesquisa por campos previamente definidos, permitindo ao usuário escolher pela Busca Geral, Revistas Eletrônicas, Livros Eletrônicos e Produção Científica da USP.

Todas as opções de busca avançada podem ser combinadas permitindo extrair com mais precisão os registros que se deseja recuperar, podendo refinar por: título, autor, assunto e tags do usuário. Possibilita o uso dos operadores booleanos, com exceção do caracter curinga. Permite ainda refinar por data de publicação, tipo de material e idioma. Apresenta também as opções "contém" a palavra, "é (exato)" para expressões ou frases e "começa com" a palavra.

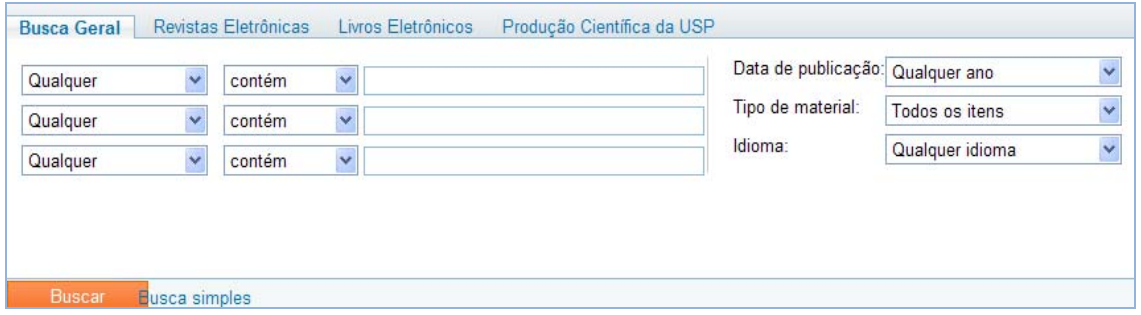

#### **3.3 Busca por Índice**

Permite pesquisar periódicos por meio do índice A/Z de Revistas Eletrônicas. A busca pode ser feita por: título, categoria, localização e citações.

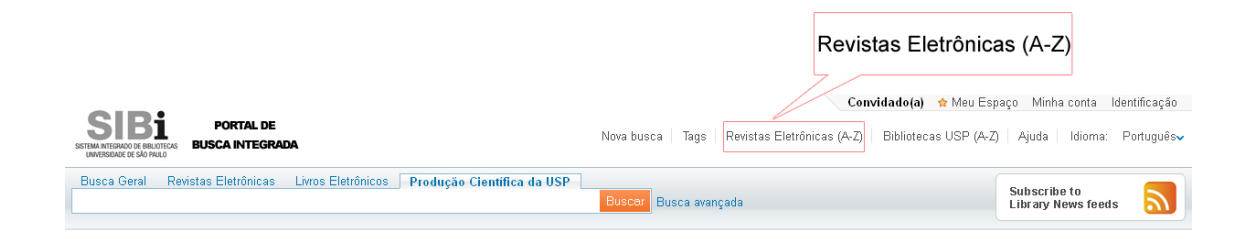

#### **Busca por Título**

Realiza busca de periódicos pelo índice alfabético A/Z, digitando o título ou parte dele na caixa de busca.

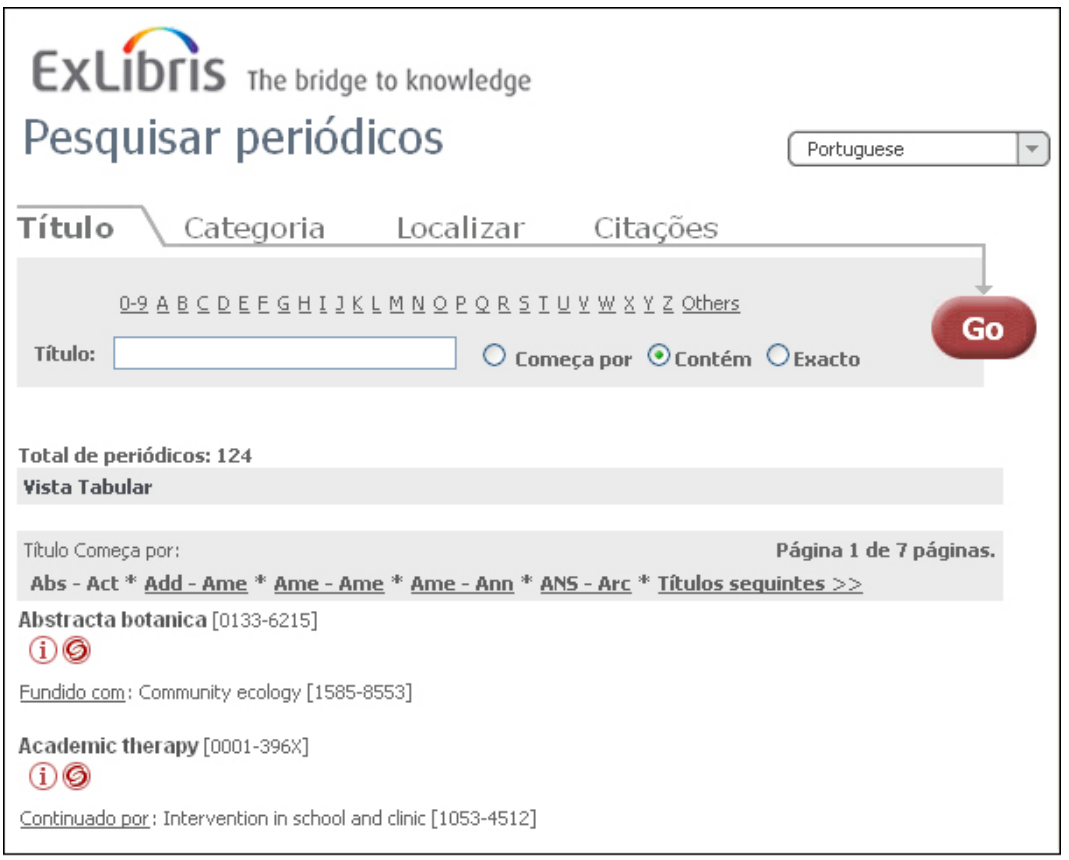

Busca por índice A/Z de Revistas Eletrônicas

#### **Busca por Categoria**

Pesquisa de periódicos através da seleção da opção Categoria e Subcategoria desejada.

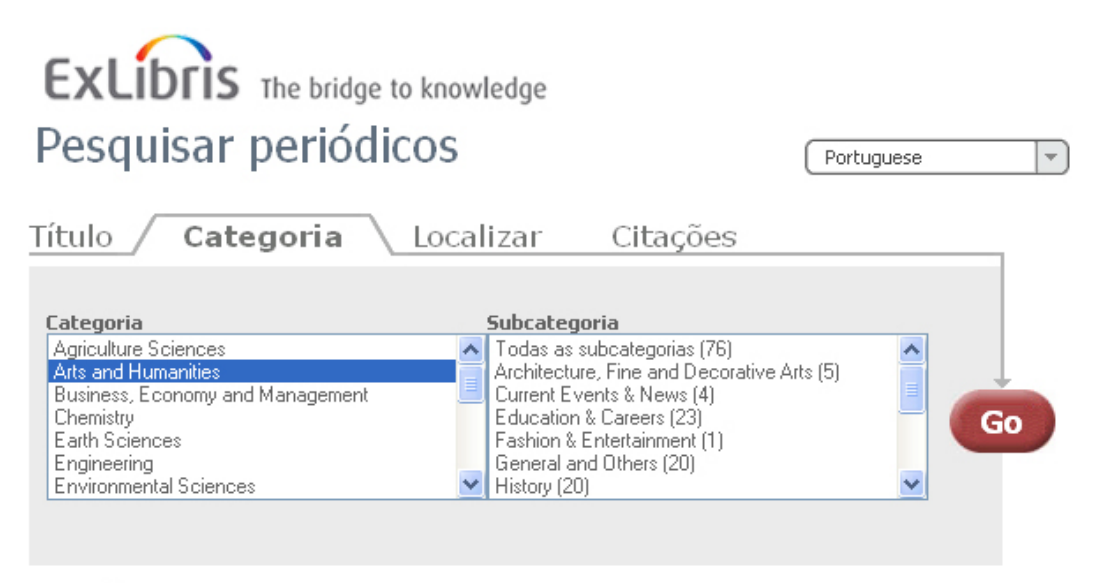

**Powered by SFX** 

#### **Busca por Localização**

Localiza periódicos pelo título, ISSN, fornecedor ou pela categoria.

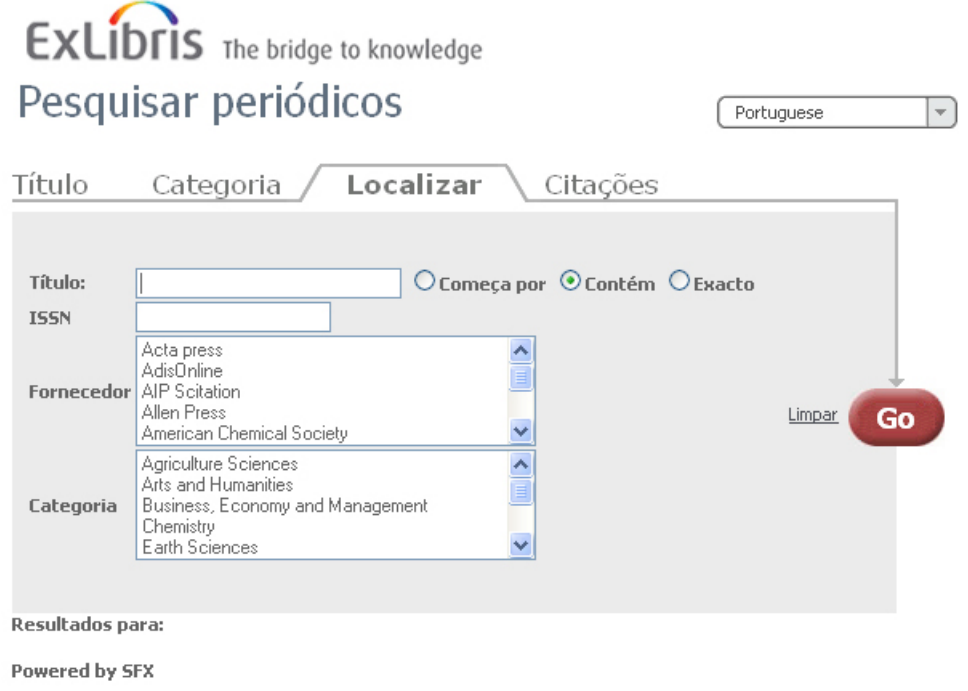

#### **Busca por Citações**

Oferece uma opção de busca específica para localização de artigos citados em outros periódicos, sendo necessário preencher o campo Título ou ISSN, complementando com mais algumas informações como: data, volume, fascículo, páginas, título do artigo, nome do autor, PMID (PubMed Identifier or PubMed Unique Identifier) ou o DOI (Digital Obejct Identifier). Importante enfatizar que a busca realizada somente por autor e título do artigo não recupera o item desejado.

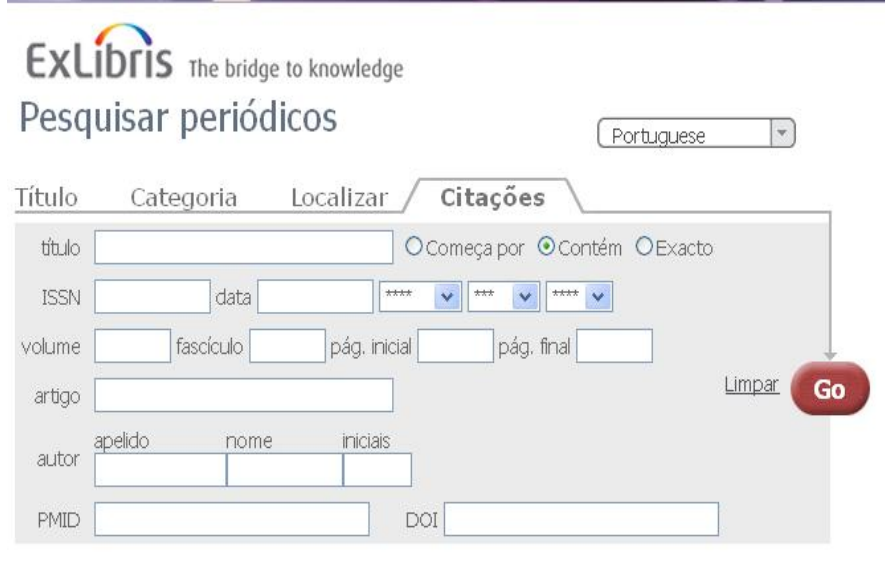

Powered by SFX

#### **Recurso "Você quis dizer"**

Os resultados da pesquisa variam de acordo com a metodologia de busca empregada. Caso o termo tenha sido digitado errado ou o termo não seja exatamente o que se quer, o recurso **"você quis dizer"** mostra uma sugestão que, ao clicar, direcionada a busca para uma nova tela de resultado.

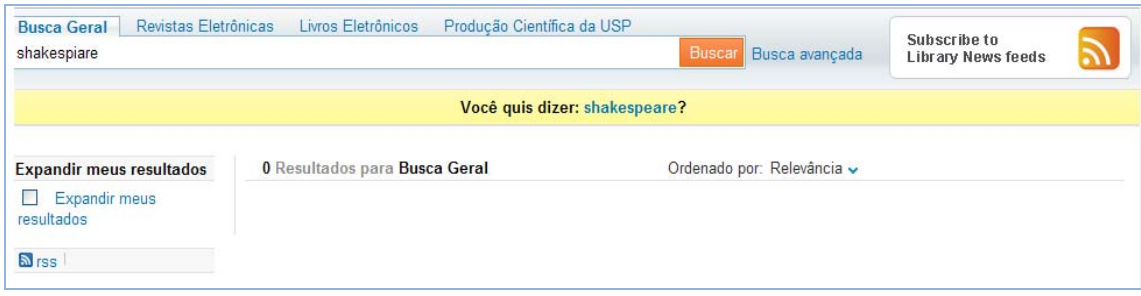

## **4 Resultado da Busca**

O resultado da busca é apresentado em uma única interface de forma abreviada e indexado por relevância, de acordo com o ranqueamento estabelecido pela tecnologia ScholarRank.

O ranqueamento dos resultados obtidos leva em consideração vários fatores para calcular a relevância de um item recuperado:

- O grau em que o item recuperado corresponde à formulação de busca;
- O valor acadêmico do item (nota de valor), determinada pela quantidade de citações e o número de pedidos de visualização que o item já teve;
- Informações sobre o grau acadêmico do usuário e sua disciplina de busca/estudo, se fornecidas por ele ou pela instituição no momento da identificação.

Ao realizar uma busca geral pelo termo **direito civil,** é apresentado o seguinte resultado:

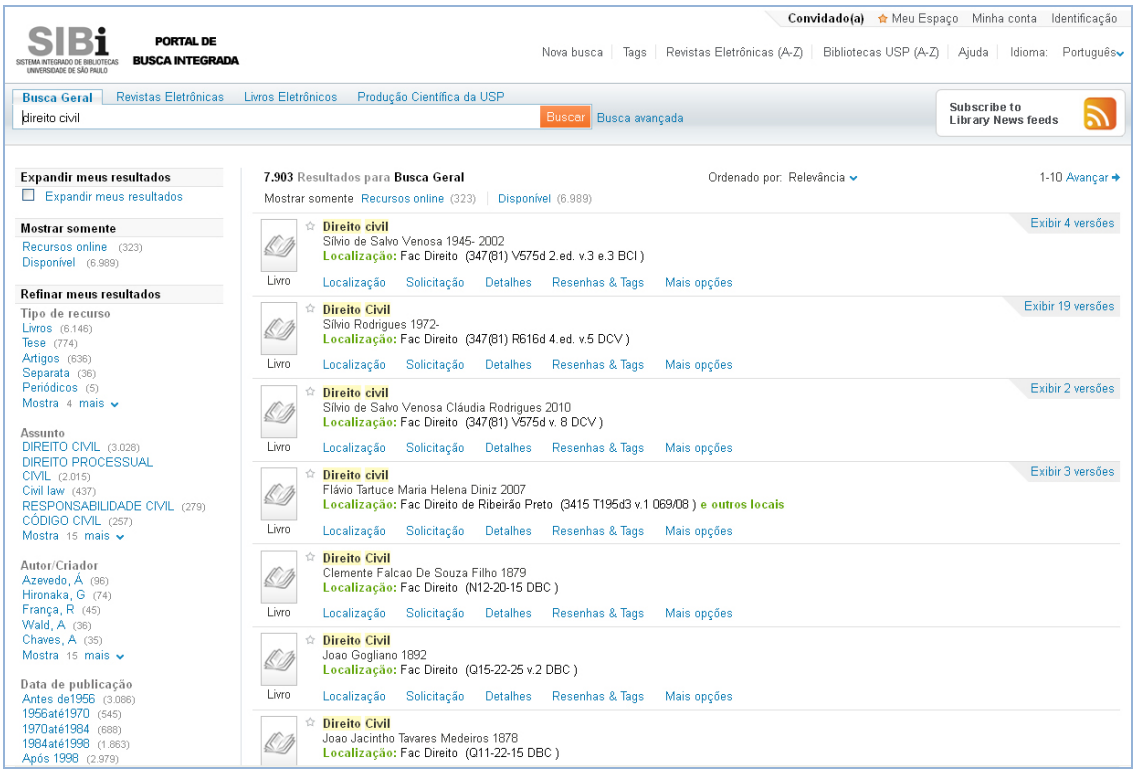

Os registros ainda podem ser ordenados por: data mais recente, mais acessados, autor e título. Para isso, clicar em "Ordenar por" e escolher a opção desejada.

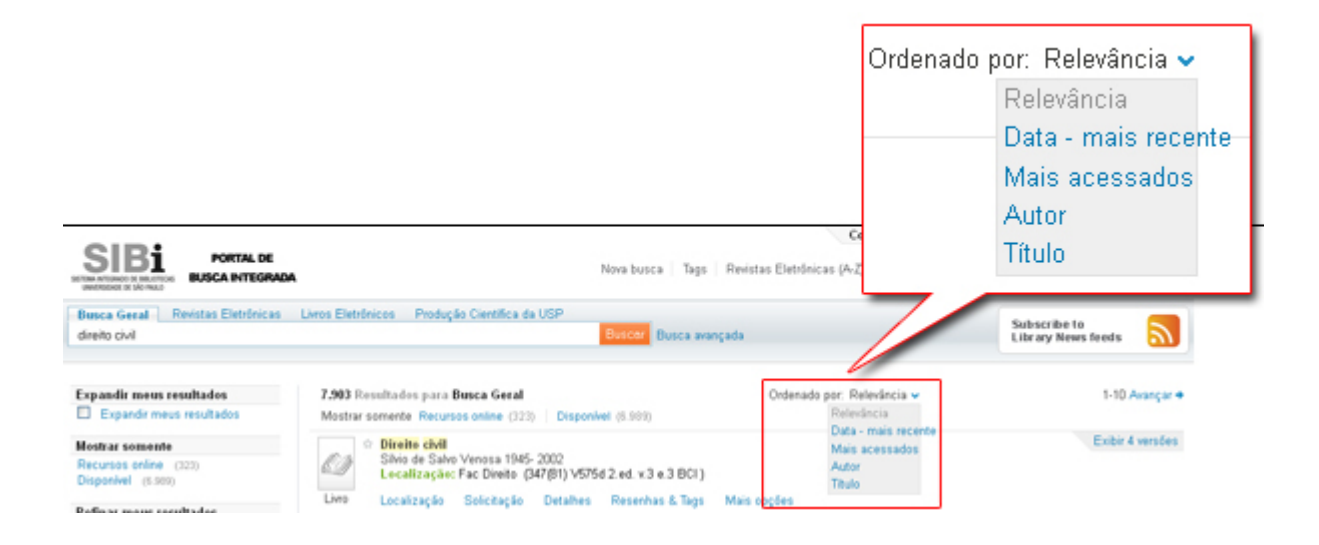

O resultado de busca exibe algumas opções de acesso para os registros abreviados, sendo eles: localização, exibir online, solicitação, detalhes, resenhas ou tags, opções de envio e de idioma.

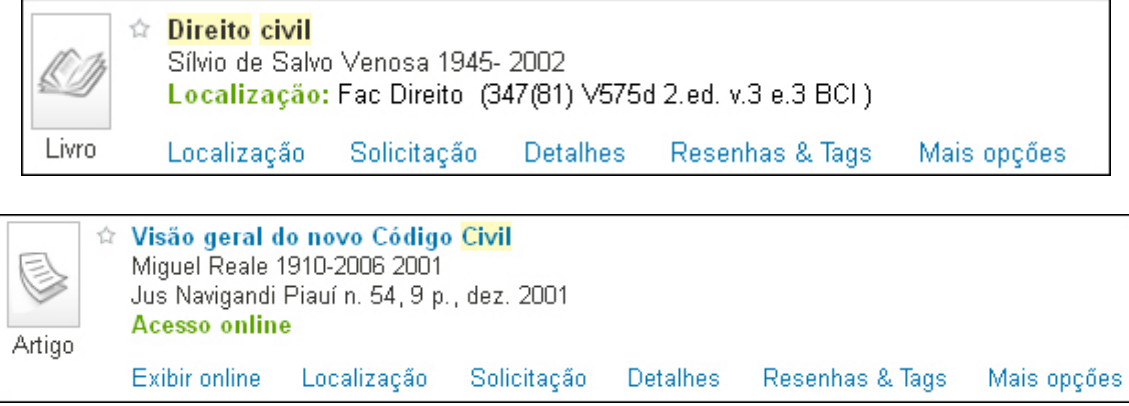

#### **4.1 Localização**

Permite identificar informações relacionadas a biblioteca, no. de chamada, descrição, disponibilidade e solicitação do material. Estas informações são para os itens físicos e impressos. Possui ainda a opção "Enviar para" que possibilita o envio dos resultados selecionados para um e‐ mail, impressão ou programas de referências (EndNote e RefWorks).

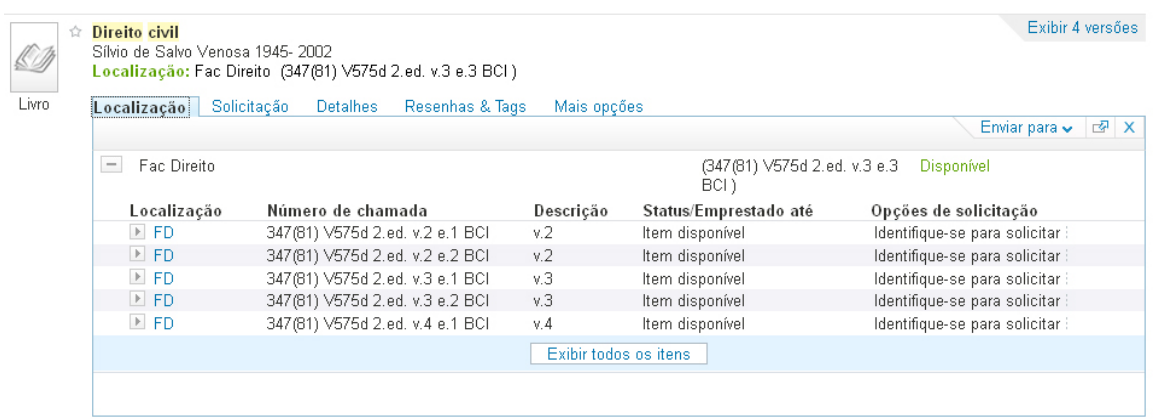

#### **4.2 Exibir online**

Acesso ao texto completo da publicação, sendo necessário estar conectado à rede USP (local ou via VPN) para visualizar os documentos.

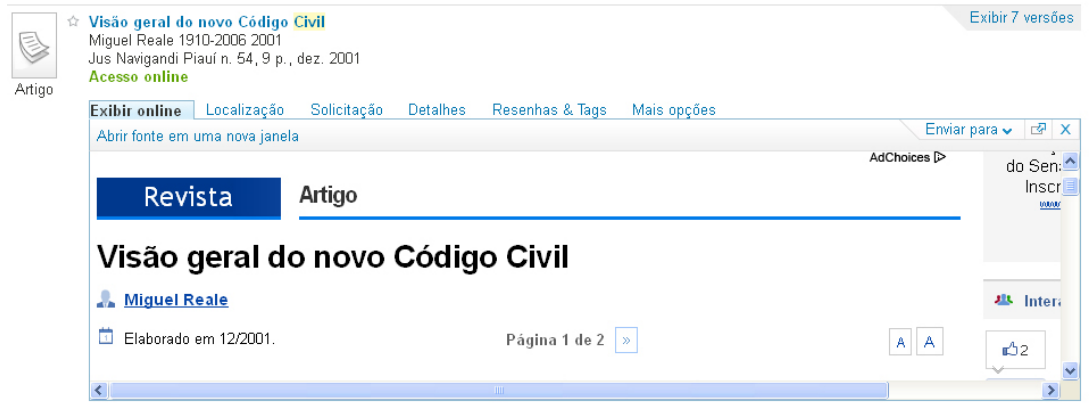

#### **4.3 Detalhes do Registro**

Exibe informações detalhadas do registro selecionado, links adicionais e o direcionamento ao Dedalus através do link "Este item no catálogo da biblioteca".

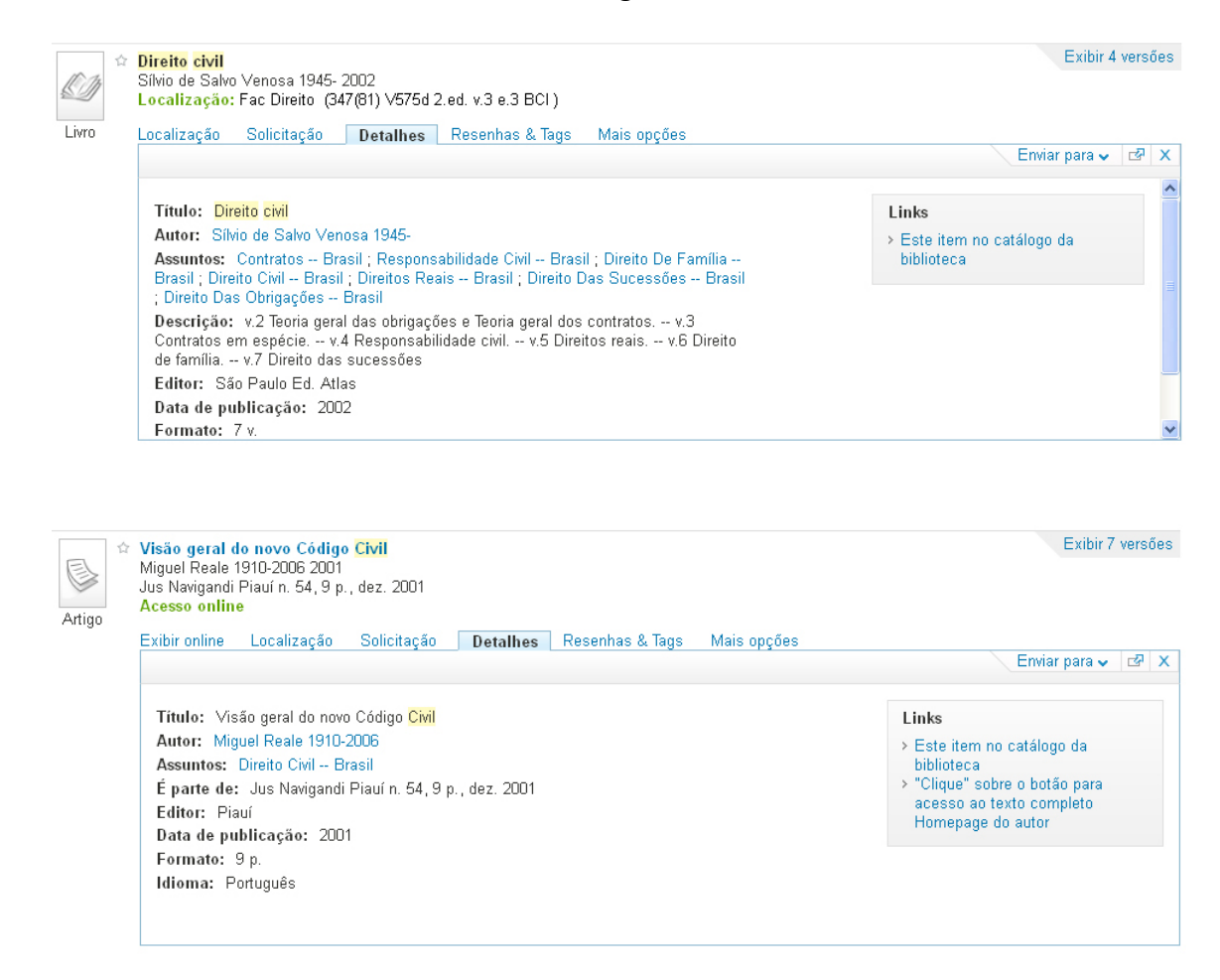

#### **4.4 Resenhas e Tags**

Permite adicionar, deletar e atualizar resenhas e tags para um item. Uma vez que as tags se tornam públicas, outros usuários podem visualizar e utilizar as tags existentes. Adicionalmente pode incluir resenhas ao registro de interesse e compartilhar a opinião com outros usuários. Para uso dessa funcionalidade, o usuário deverá estar identificado no portal.

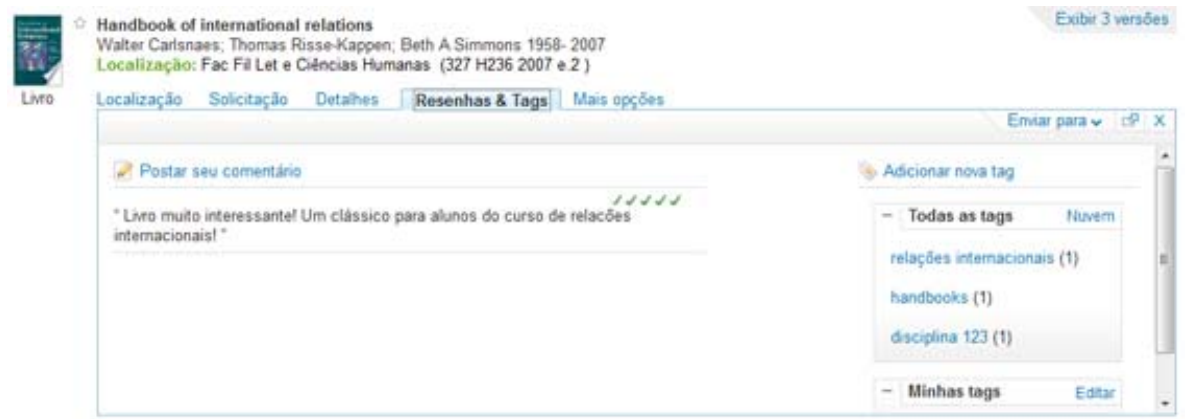

### **4.5 Mais Opções**

Mostra links para o texto completo do item e recursos adicionais.

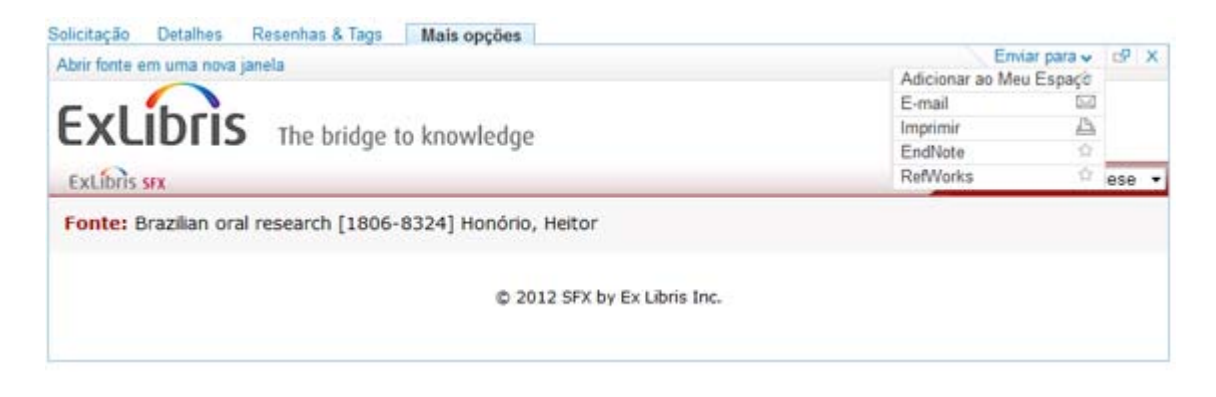

#### **4.6 FRBRização**

Na lista de resultados é possível encontrar os registros ferberizados, ou seja, registros agrupados. Neste caso o sistema seleciona um registro para exibição e apresenta no lado direito da tela o total de versões existentes. Desse modo o usuário pode verificar quantas versões de um mesmo documento estão disponíveis para consulta ou empréstimo domiciliar.

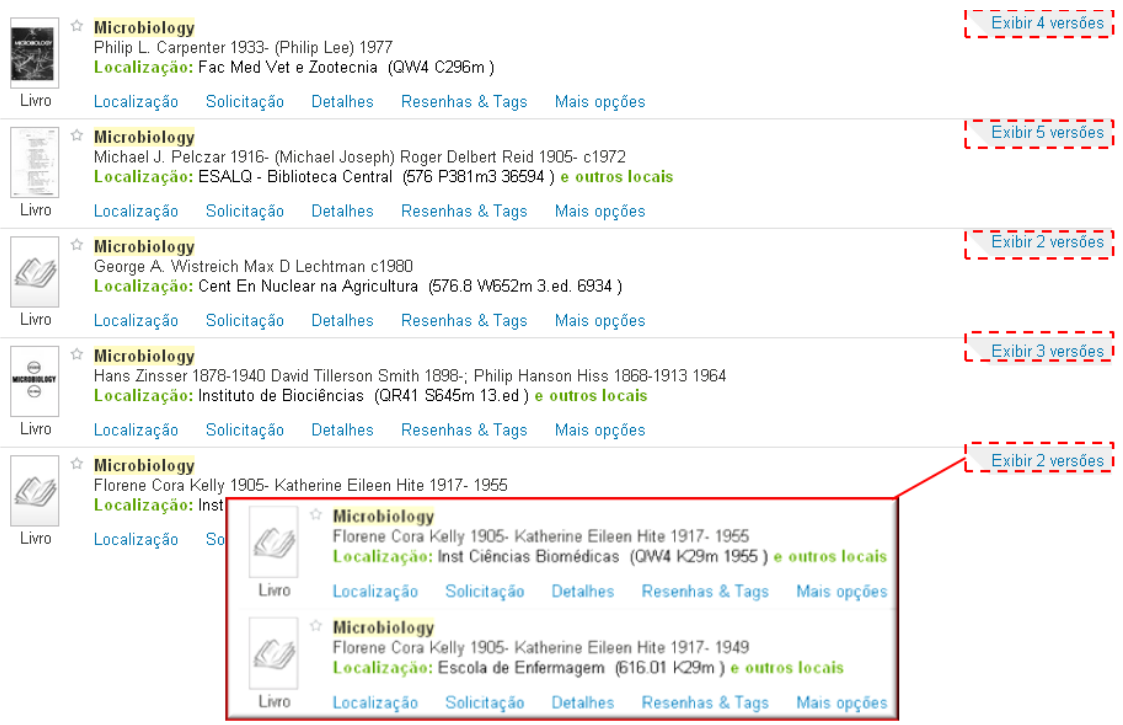

#### **4.7 Facetas**

Os resultados obtidos na busca podem ser refinados utilizando as facetas (localizadas no quadro esquerdo da tela) ou realizar nova pesquisa, por meio das seguintes opções:

- Disponibilidade (disponível para empréstimo ou online)
- Tipo de recurso
- Assunto
- Autor / Criador
- Data de publicação
- Bases de dados / Biblioteca
- Idioma
- Título de periódico
- Sugestão de novas pesquisas

#### **Refinar meus resultados**

Tipo de recurso Livros (3.023) Artigos (310) Periódicos (1)

#### Assunto

RELAÇÕES INTERNACIONAIS (2.108) RELAÇÕES ECONÔMICAS INTERNACIONAIS (1.065) POLÍTICA INTERNACIONAL (359) International relations (346) Brazil (189) Mostra 15 mais v

Autor/Criador Lafer, C (57) Villa,  $R(28)$ Mourão, F (28) Albuquerque, J (22) Ribeiro, W (17) Mostra 15 mais v

Data de publicação Antes de 1957 (429) 1957 até 1971 (314) 1971 até 1985 (362) 1985 até 1999 (1.254) Após 1999 (1.743)

Base de dados/Biblioteca Fac Fil Let e Ciências Humanas (1.378) Fac Direito (856) Fac Econ Adm e Contabilidade (854) Inst Estudos Brasileiros (522) Museu Paulista (149) Mostra 10 mais v

Idioma Português (2.146)  $Ingl\hat{e}s$   $(1.042)$ Espanhol (308) Francês (195) Italiano (28) Mostra  $7$  mais  $\sim$ 

#### Novas pesquisas sugeridas

deste autor: Lafer<sub>C</sub> Villa, R Mourão, F Albuquerque, J. Ribeiro, W

Neste assunto: RELAÇÕES INTERNACIONAIS RELAÇÕES ECONÔMICAS **INTERNACIONAIS** POLÍTICA INTERNACIONAL International relations Brazil

**A** rss

Para ter acesso aos serviços oferecidos pelo Portal de Busca Integrada é necessário fazer a identificação no sistema, permitida para: alunos, docentes ativos e aposentados que continuam a desempenhar atividades na USP, funcionários e demais pessoas cadastradas nos sistemas administrativos da USP.

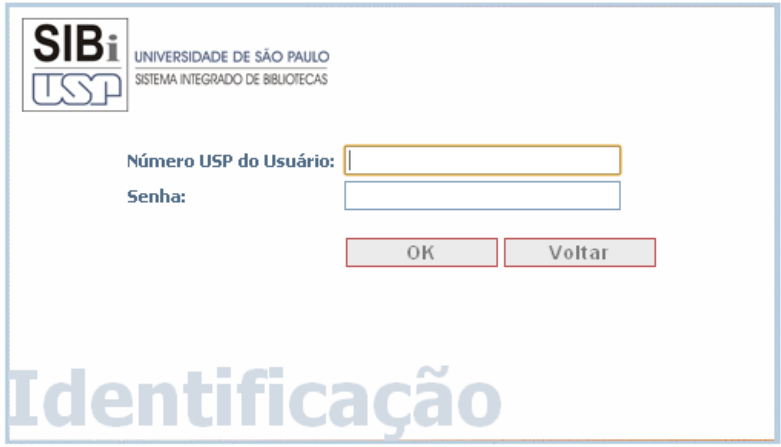

A identificação permite executar as seguintes ações:

- Definir preferências e salvando‐as como padrão para sessões futuras;
- Adicionar itens localizados e expressões de busca, de forma permanente no "Meu Espaço" para uso futuro;
- Definir alertas para expressões de busca, executando‐as automaticamente e enviando notificação por e‐mail;
- Acessar a busca e a recuperação de recursos externos disponíveis;
- Fazer reservas de itens indisponíveis;
- Incluir Tags e Resenhas nos registros.

## **6 Meu Espaço**

Permite salvar, organizar, editar e enviar os registros selecionados na Busca Integrada.

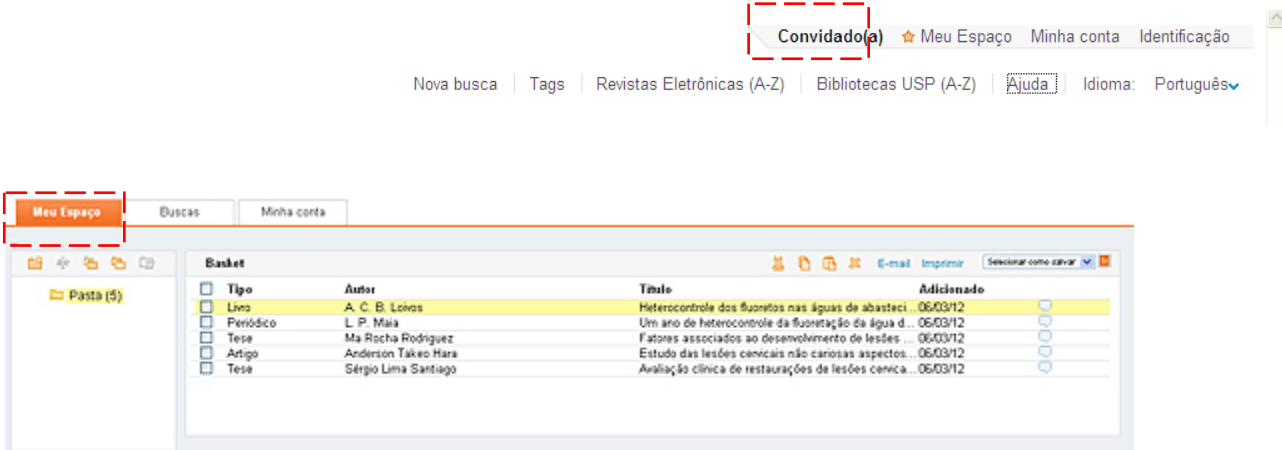

#### **6.1 Salvando Registros**

Para salvar registros clique na "estrela" ao lado do título de interesse, no resultado de busca. O sistema marca o ícone em amarelo e adiciona o registro em "Meu Espaço".

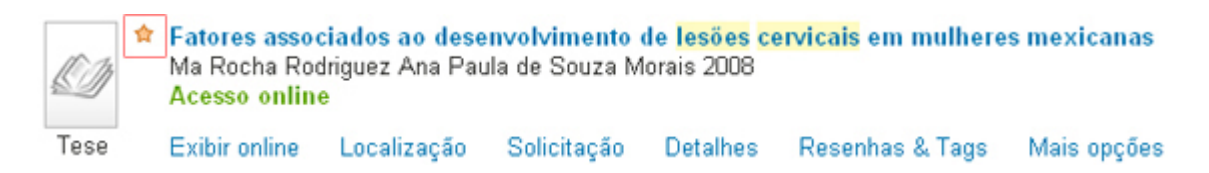

Para remover a seleção do item, clicar novamente na "estrela" e ela excluirá a marcação.

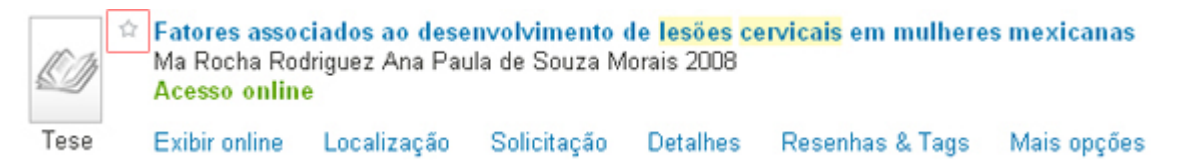

#### **6.2 Visualizando Registros**

Para visualizar registros salvos, clique em "Meu Espaço" e em seguida na pasta de registros.

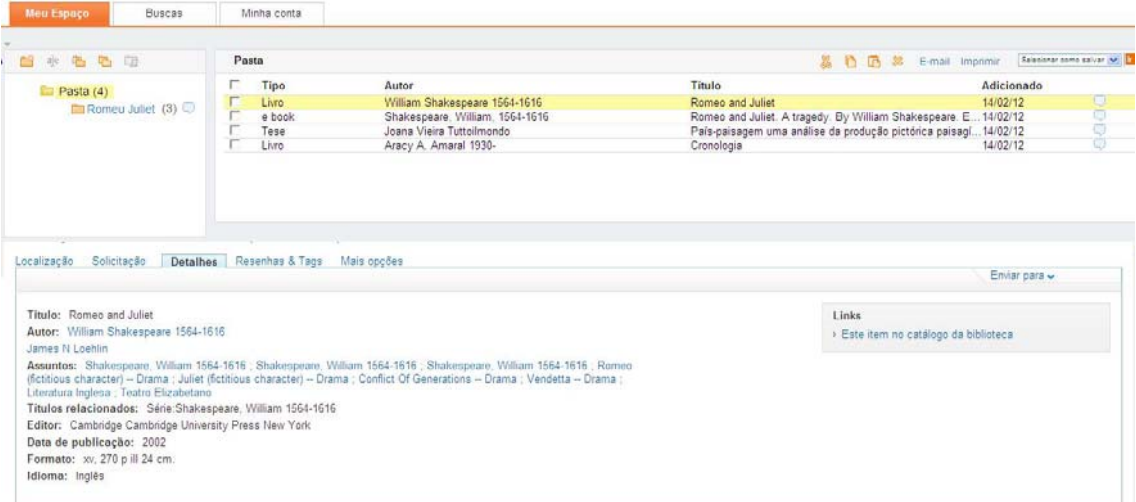

## **6.3 Gerenciando Meu Espaço**

A opção "Meu Espaço" permite realizar as seguintes tarefas: criar, renomear, copiar, colar e deletar pastas. Também é possível adicionar ou remover uma observação associada ao registro.

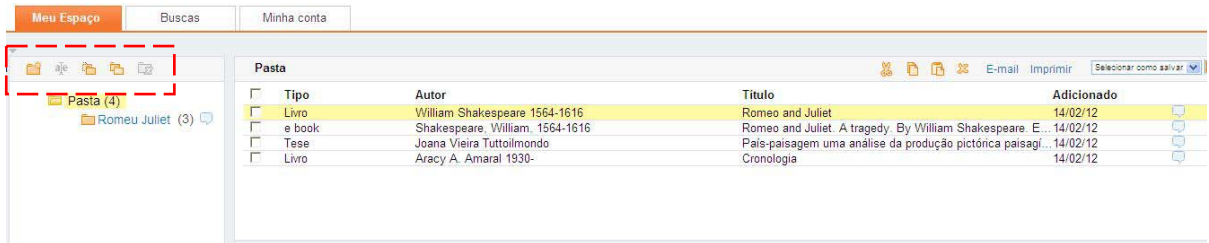

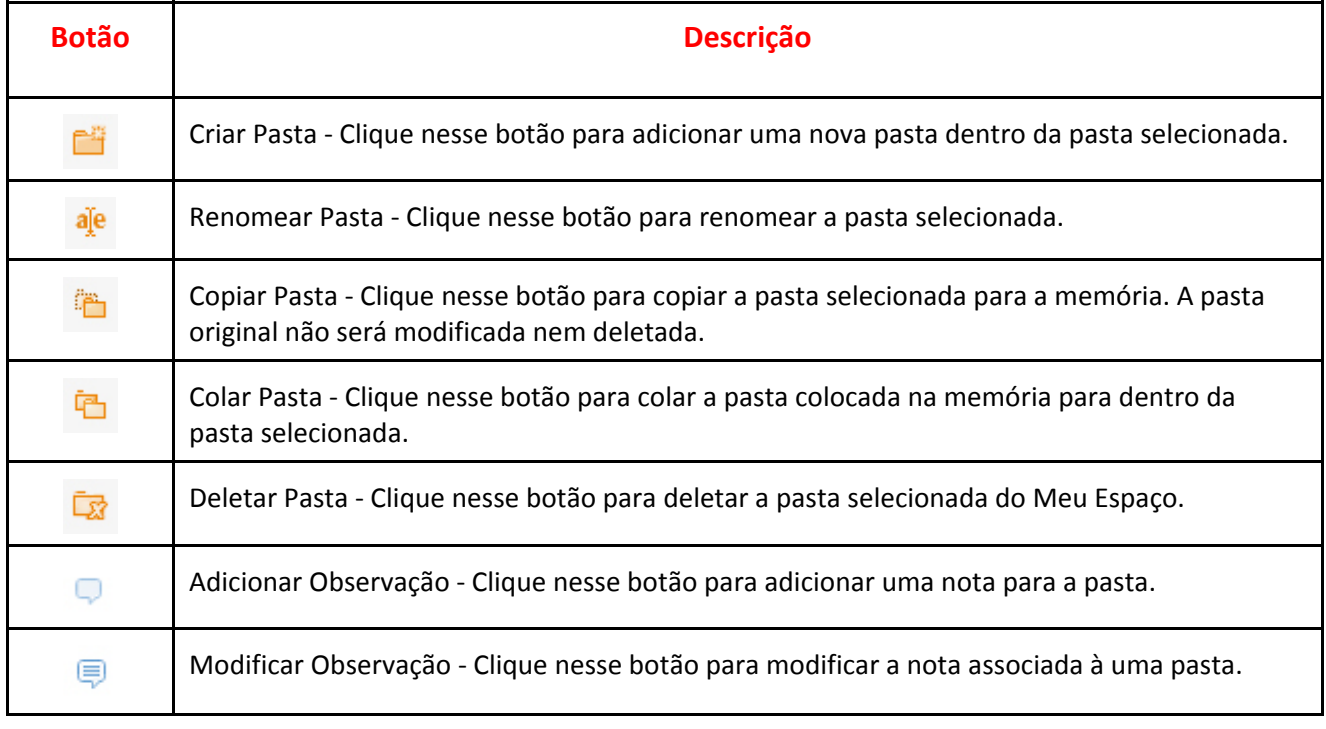

#### **6.4 Gerenciando Itens**

A partir da opção Meu Espaço, você pode realizar as seguintes operações com itens:

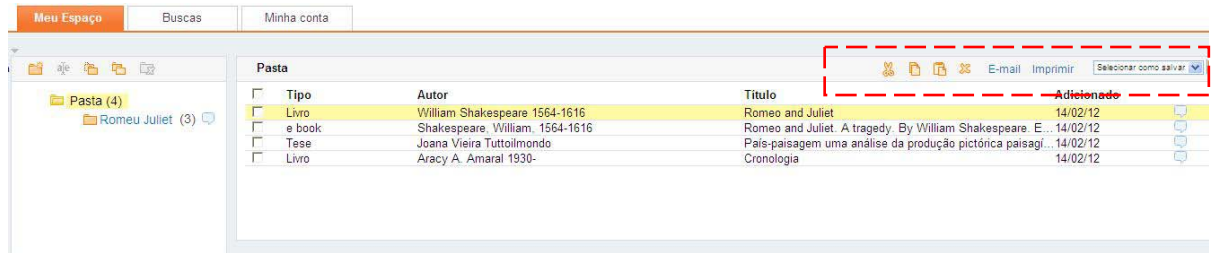

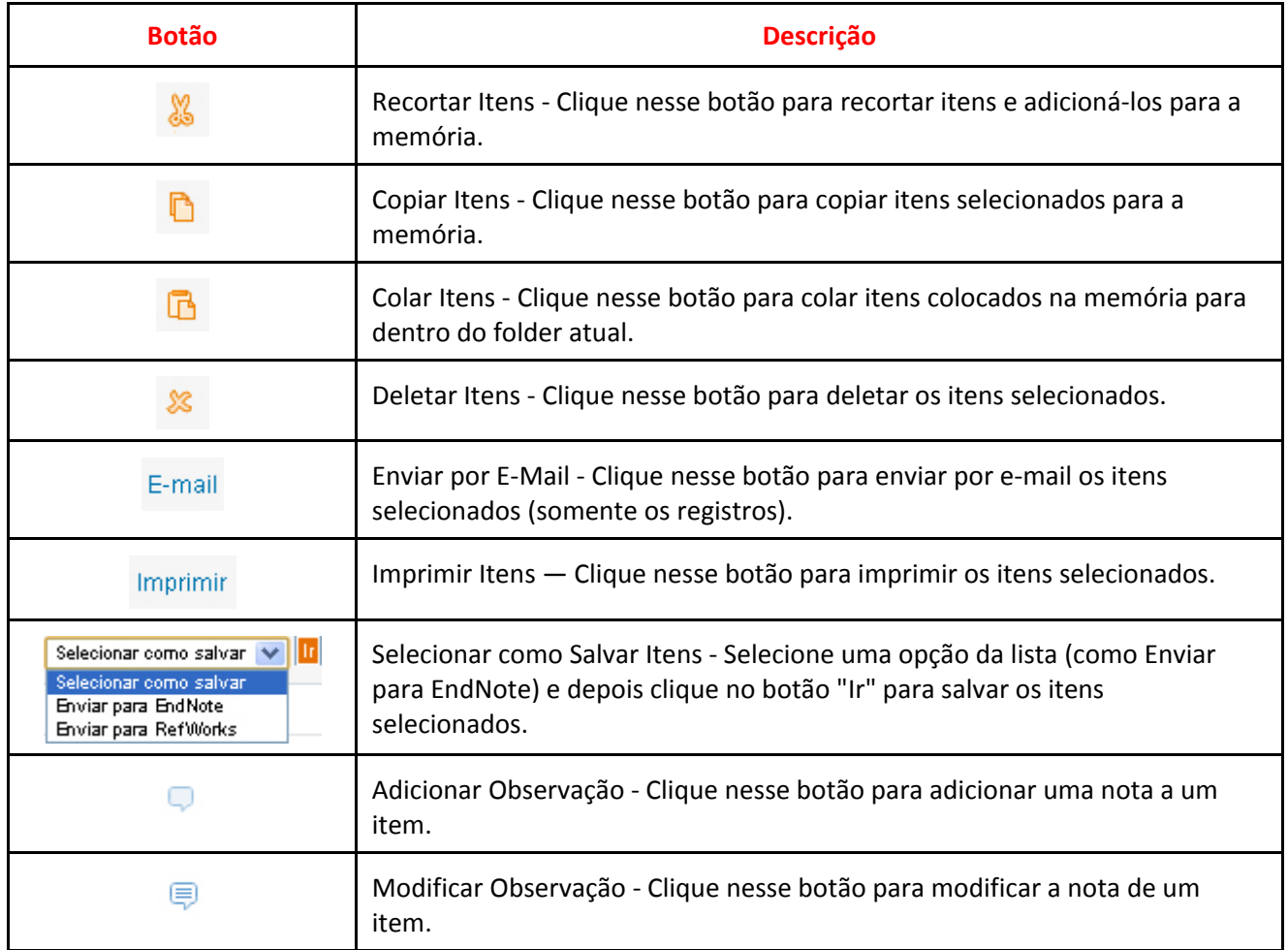

## **6.5 Encerrar Sessão (Sair)**

A seção deve ser encerrada para que as suas buscas permaneçam privadas e para que as preferências pessoais e Meu Espaço não sejam adulterados por ninguém.

## **7 Minha Conta**

Permite visualizar os dados pessoais e utilizar os serviços on‐line extras, tais como renovação de empréstimo e cancelamento de pedidos de reserva. Adicionalmente, essa função permite definir preferências pessoais.

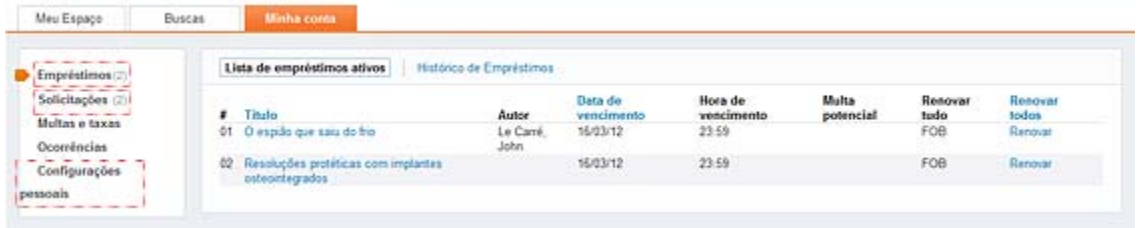

## **8 Salvando Buscas**

As buscas realizadas na sessão atual quanto às buscas e alertas salvos de sessões anteriores podem ser salvas em um espaço reservado chamado "Buscas". Para uso dessa funcionalidade, o usuário deverá estar identificado no portal.

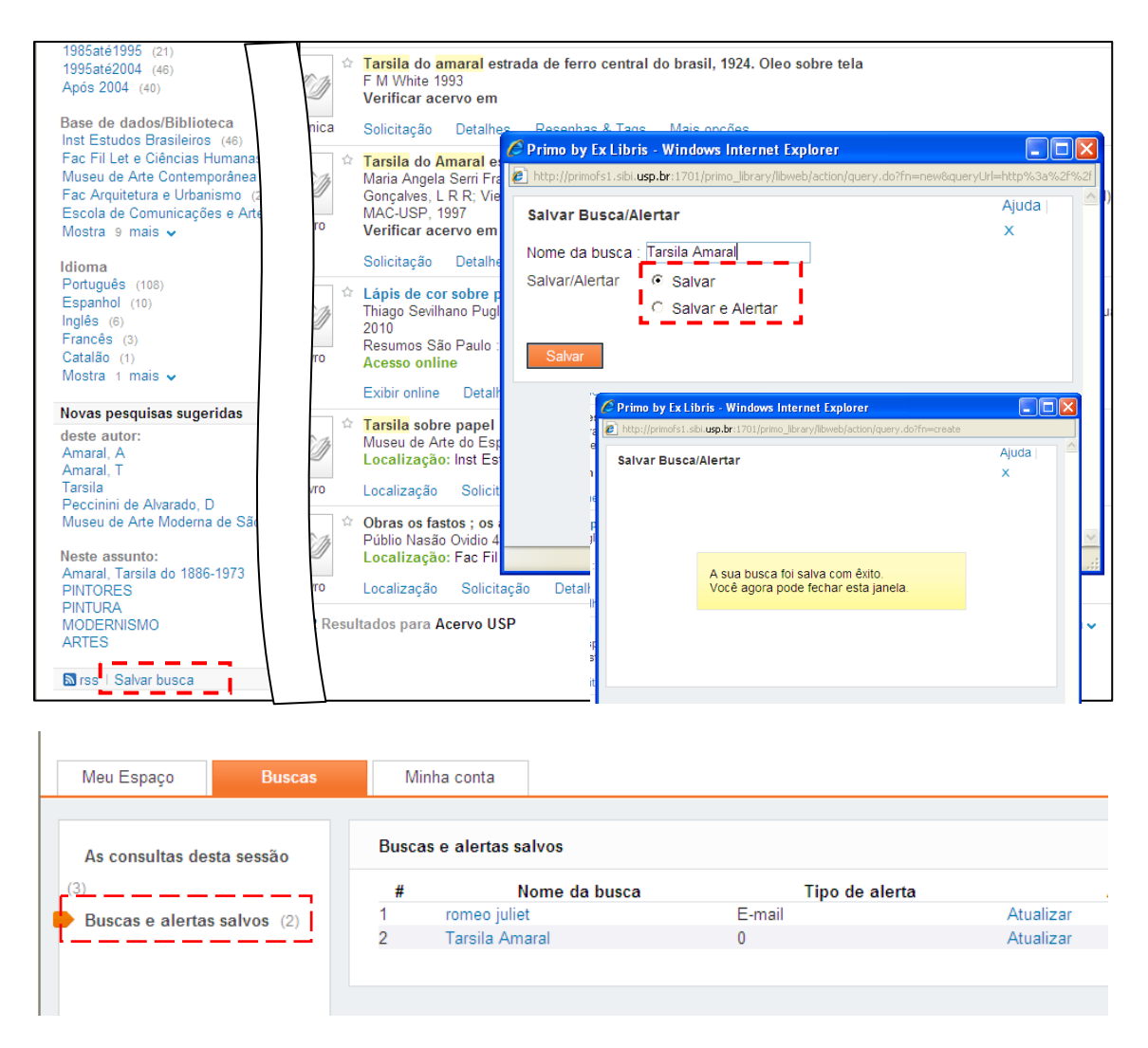

#### **Alerta**

Serviço que executa buscas de forma automática, em períodos de tempo agendados, que envia os novos resultados e‐mail. Este recurso é muito útil para recebimento de alerta quando novos livros referente a um assunto de interesse são incorporados ao acervo.

#### **Ativando Alertas**

Para ver a lista de alertas salvos, clique em "Buscas Salvas & Alertas". Para configurar um alerta de uma busca salva, clique em "Atualizar" para cada busca e então especifique as configurações do alerta.

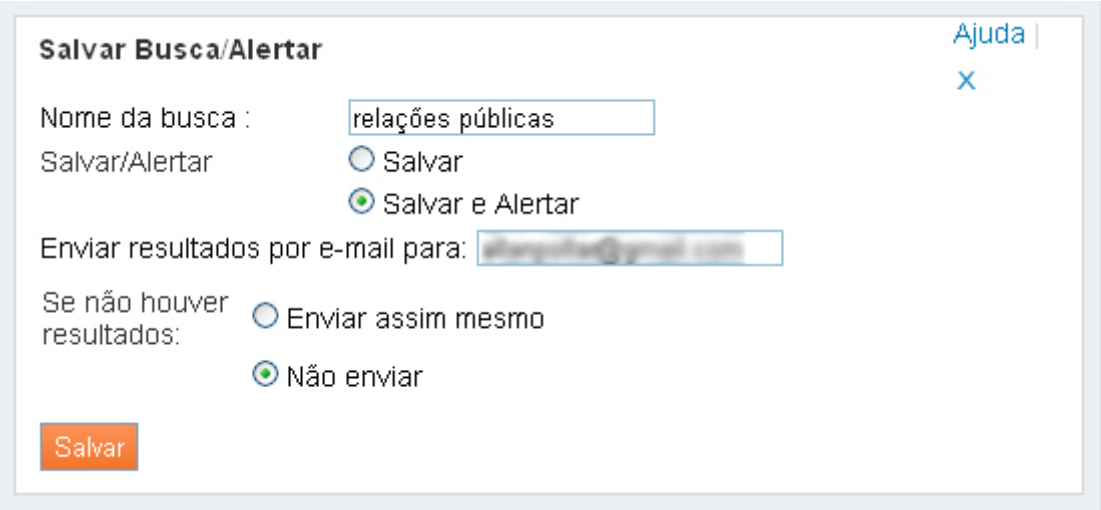

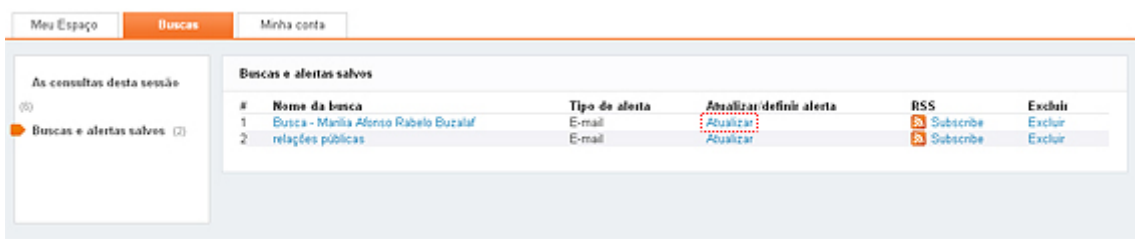

## **9 Atribuição de Tags**

Tags são palavras ou frases atribuídas a itens para ajudar a organizar e lembrar delas. São compartilhadas com a comunidade e permite que todos vejam as tags atribuídas aos itens por outros usuários, sendo exibidas das seguintes maneiras:

**Nuvem** ‐ Uma lista alfabética de tags na qual o tamanho da fonte da tag reflete a popularidade da tag, ou seja, o número de itens que você ou a comunidade atribuiu para essa tag.

**Lista** ‐ Uma lista de tags classificada por ordem de popularidade, dessa forma a tag mais popular aparece no topo da lista. O número de itens para os quais a tag foi atribuída aparece entre parênteses à direta de cada tag.

Para buscar por todos os itens para os quais a tag foi atribuída basta clicar na tag.

No painel de tags você pode:

- Ver todas as tags atribuídas para esse item
- Atribuir e remover tags para esse item
- Pesquisar todos os itens que foram atribuídos a uma das tags deste item

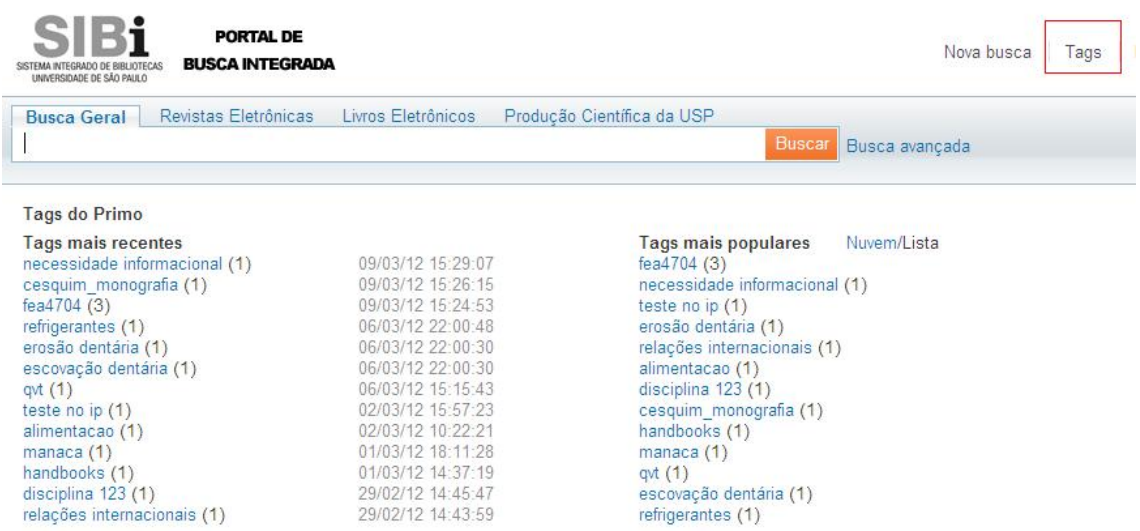

#### **9.1 Inclusão de Tags**

Ao atribuir uma tag, tenha em mente a seguinte pergunta: "Quais tags ou palavras vão ajudar a lembrar desta página daqui já alguns meses?" Este é um bom ponto de partida para atribuir tags. Desta forma não tem que contar com o desenvolvedor de um sistema para fornecer‐lhe uma categoria adequada. As tags são criadas à medida que precisamos delas e as usamos quando fazem mais sentido.

#### **9.2 Possibilidades de Uso de Tags**

Selecionar a caixa ao lado da tag que deseja atribuir ao item ou digitar o nome tag na opção "Adicionar" ou "Excluir" as tags para este item. Pode‐se marcar quantas tags desejar, limitando‐se a 35 caracteres e separando cada palavra com uma vírgula.

#### **9.3 Remoção de Tags**

Para remover a tag do item atual, selecione a opção "Excluir" tags ou desmarque a tag na lista.

#### **9.4 Busca por Tags**

A lista de tags são organizadas de acordo com a forma como recentemente foram atribuídas e sua popularidade, sendo que as mais populares também pode ser vista como uma nuvem.